# **PayJunction**

**Table of Contents**

[About PayJunction](#page-3-0)

- [Credit Card Processing Features](#page-3-1)
- [ACH Processing Features](#page-3-2)
- [Installing PayJunction](#page-3-3)

L.

# <span id="page-3-0"></span>**About PayJunction**

PayJunction is a payment gateway used by tens of thousands of businesses in the US. Learn more about PayJunction on their website at [https://www.](https://www.payjunction.com/) [payjunction.com/](https://www.payjunction.com/).

### **Credit Card Processing Features**

<span id="page-3-1"></span>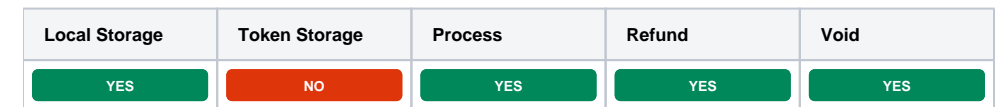

## <span id="page-3-2"></span>**ACH Processing Features**

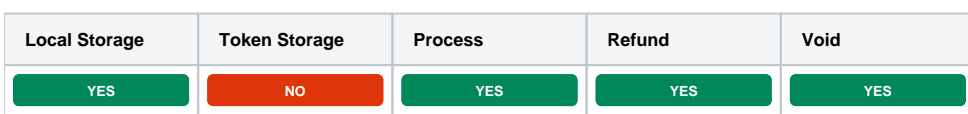

#### <span id="page-3-3"></span>**Installing PayJunction**

To install the PayJunction payment gateway, visit [Settings] > [Company] > [Payment Gateways] > Available, and click the "Install" button for PayJunction.

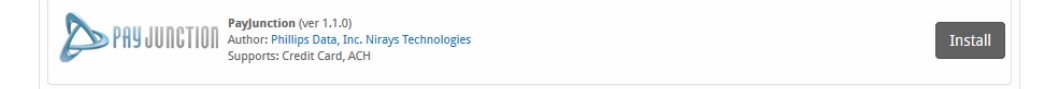

A message will be displayed, indicating that the payment gateway was successfully installed.

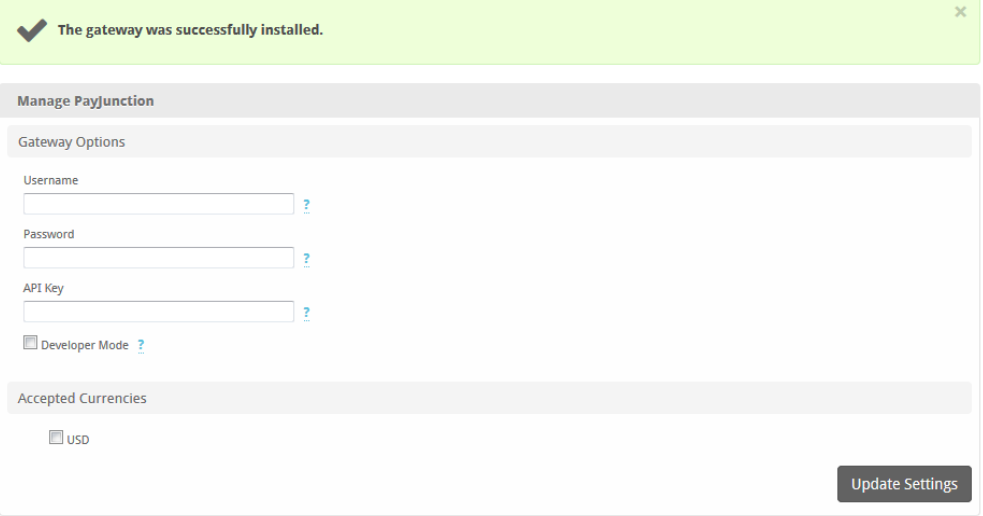

Enter the details provided by PayJunction.

In order to use Developer Mode, you must enter the [PayJunction Labs developer account information.](https://developer.payjunction.com/development-sandbox/) This includes their demo username and password along with the Labs API Key generated by PayJunction for your account.

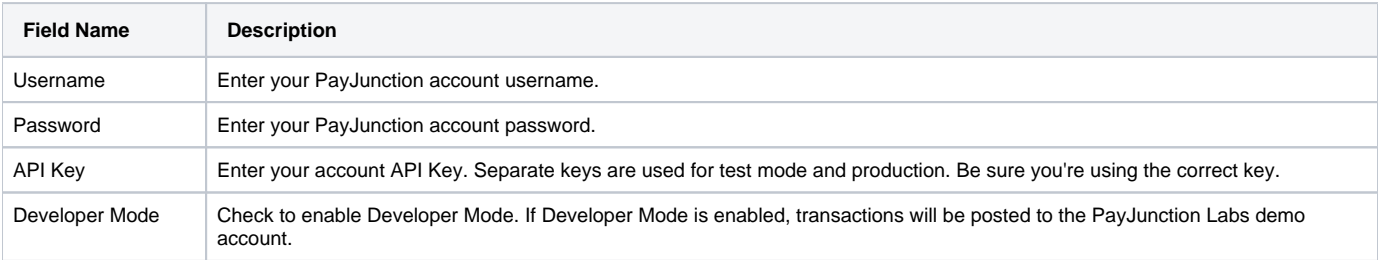

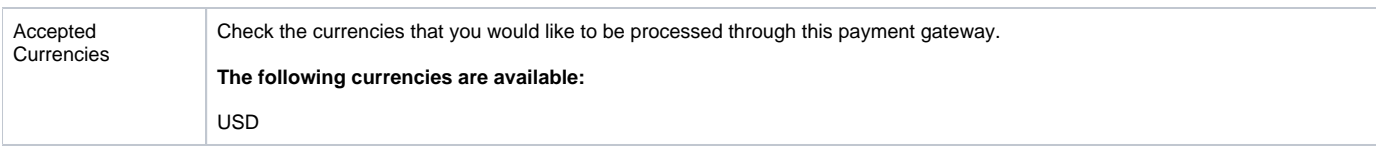

When finished, click "Update Settings" to save the details. You have successfully installed and configured PayJunction!